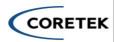

# **Installing EIQ**

Below are the instructions on how to successfully deploy Enterprise IQ into your Azure environment. If there are any questions, please contact Coretek at (866) 901-8201 or send an email to inquiry@coretek.com.

### **User Permission Requirements**

- 1. User should be a member of the directory in which they are trying to deploy, not a guest
- 2. User installing Enterprise IQ should have at the below permissions at the Azure subscription level:
  - a. Cognitive Services Contributor
  - b. Contributor
- 3. User installing Enterprise IQ should have Global Administrator Role in Entra ID

IMPORTANT: Before beginning to install Enterprise IQ, a request needs to be submitted for access to OpenAI Service which can be done here <u>Request Access to Azure OpenAI Service (microsoft.com)</u>. It is important to keep in mind that approval can take up to 24 hours and this is only supported in East US and <u>not</u> East US 2. A request can also be submitted to <u>Azure OpenAI Service: Request for Quota Increase</u> (microsoft.com) for increasing the quota of consumption in the pay as you go model. This last step is optional but may be necessary. *Skip this step if both of these requests have been completed previously*.

### **Azure Subscription Requirements**

If this is your first time deploying an AI service in Azure, you may need to apply some additional requirements for Enterprise IQ to deploy properly. Below is a list of the most common items you may need to apply. If you have any questions, please contact our Support Team.

### Agree to Responsible AI terms

- 1. To create Cognitive Services, you must first agree to the Responsible AI Terms through the Azure Portal. Follow these steps to accomplish this. This will require deploying a small cognitive search resource.
  - a. Click on this link:
    - i. https://portal.azure.com/#create/Microsoft.CognitiveServicesAllInOne
  - b. Fill out the necessary information.
  - c. Check the Responsible AI Notice selection to accept the Microsoft Terms
  - d. Review and create.

### **Subscription Resource Provider Registration**

If this is a net new Azure Subscription, you may need to register new Resource Providers. Below is a list of the most common providers new Subscriptions need to have enrolled.

### Provider Lists:

- Microsoft.ManagedIdentity
- Microsoft.CognitiveServices
- Microsoft.Web
- Microsoft.Search
- Microsoft.KeyVault

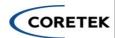

- Microsoft.Network
- Microsoft.DocumentDB
- Microsoft.Storage

# **Pre-Deployment**

## App Registration Creation:

- 1. Create an App Registrations in Microsoft Entra ID (AAD)
  - a. Name: Enter the App registration name of your choice.
  - b. Supported Account Types: Select 'Accounts in this organizational directory only ("Tenant name" only Single tenant)'
- 2. Click on Register
- 3. Open the newly created App Registration
- 4. Create new App Roles
  - a. Click on App Roles under the Manage section
    - i. Create app role
      - 1. Display Name: User
      - 2. Allowed member Types: Users/Groups
      - 3. Value: User
      - 4. Description: User for Web RBAC
      - 5. Check the Enable App Role Checkbox to enable
    - ii. Create app role
      - 1. Display Name: Admin
      - 2. Allowed member Types: Users/Groups
      - 3. Value: Admin
      - 4. Description: Admin for Web RBAC
      - 5. Check the Enable App Role Checkbox to enable

### **Azure Marketplace Deployment**

1. Navigate to the Azure Marketplace and select EnterpriselQ to begin deployment

# **During Deployment**

1. Enter the App registration's Client Id that you created in the field when asked.

# **Post Deployment**

- 1. Open the previously created App Registration
- 2. Go to Authentication under Manage section
  - a. Click on Add a platform
  - b. Select 'Web' as platform
  - c. Enter the Redirect URIs created during deployment in the format https://[DefaultAppURL]
    - i. If you have custom domain created, Redirect URIs will change accordingly.
  - d. Check only ID Tokens
  - e. Click on Configure & Save
- 3. Setup Enterprise IQ RBAC
  - a. Go the Enterprise Application in the Microsoft Entra ID (AAD)
  - b. Find the Application that you created

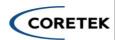

- c. Click on the User and Groups under Manage Section
- d. Click on Add User/Group to give RBAC roles to the user (User or Admin) to give Web Application Authorization.
- 4. Once Deployed, navigate to the Application and start using Enterprise IQ Today!